# Google Meet Web-Conferencing Tool Quick Start Guide

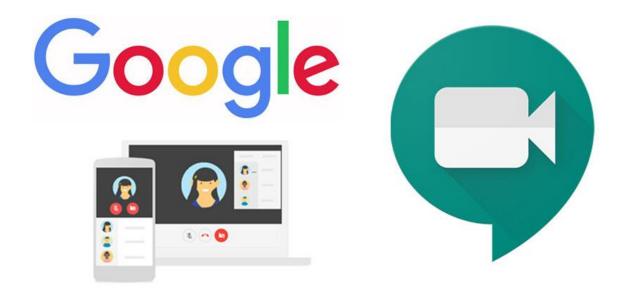

# **Quick Access List**

- 1. What is Google Meet?
- 2. How access Google Meet?
- 3. How to start an unscheduled own meeting on Google Meet?
- 4. How to invite others to an unscheduled meeting?
- 5. How to schedule a Google Meet session?
- 6. How to join a meeting you have been invited to?
- 7. <u>Meeting interface quick tour</u>
- 8. Share your screen or an application window

# What is Google Meet?

Google Meet is a video conferencing app. It is the business-oriented version of Google's Hangouts platform and is suitable for businesses of all sizes. The solution enables users to make video calls with up to 100 users per video meeting.

Google Meet is available as a web app, an Android app, and an iOS app. Features include:

- 1. Up to 100 members per call
- 2. Ability to join meetings from the web or through the Android or iOS app
- 3. Ability to call into meetings with a dial-in number
- 4. Integration with Google Calendar
- 5. Screen-sharing to present documents, spreadsheets, or presentations
- 6. Real-time, AI-generated closed captioning

## How to access Google Meet?

### On your computer

There are two methods to access Google Meet:

- 1. Go to meet.google.com and login using your AUS username and password
- 2. Assuming you are already logged in to your AUS email on Gmail, click on the Google Apps icon to show available Google Apps. Click on the Google Meet app icon:

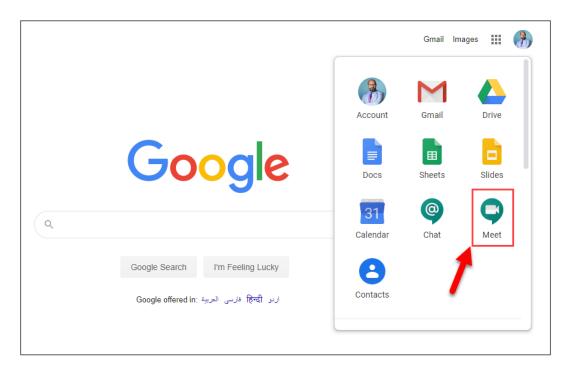

### On your mobile device

Google Meet is available for download from the Google Plays Store and the Apple Store

| Ç | Hangouts Meet by Goog<br>Team Video Meetings on-the-go<br>Google LLC<br>#36 in Business<br>****** 3.0, 136 Ratings<br>Free | gle 4+       |
|---|----------------------------------------------------------------------------------------------------|--------------|
|   | Hangouts Meet                                                                                                    | Google Play  |
|   | Google LLC Business                                                                                                    | ★★★★ 6,119 ≗ |
|   | <ul> <li>This app is compatible with all of your devices.</li> <li>Add to Wishlist</li> </ul>                              | Install      |

## How to start an unscheduled own meeting on Google Meet?

The following are links to guides for starting a meeting on your phone or tablet:

- <u>Starting a meeting on an Android device</u>
- <u>Starting a meeting on iPhone & iPad</u>

The following steps apply to starting a meeting using a browser on your computer.

Once you <u>access Google Meet</u>, you can start your meeting by following these simple steps:

1. Click Join or start a meeting

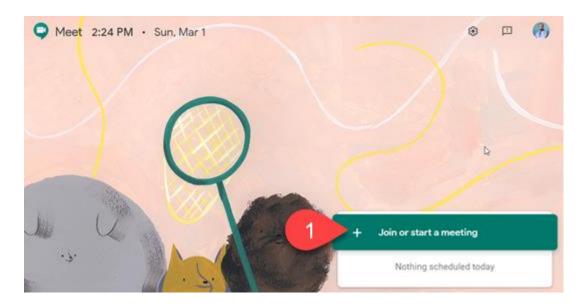

2. To start a meeting, click the *Continue* button. You may leave the text box empty at this moment

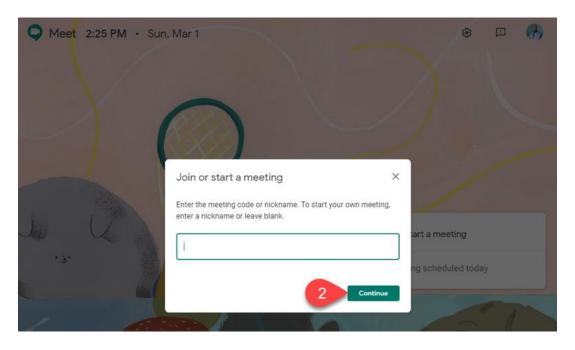

3. Click Start Meeting

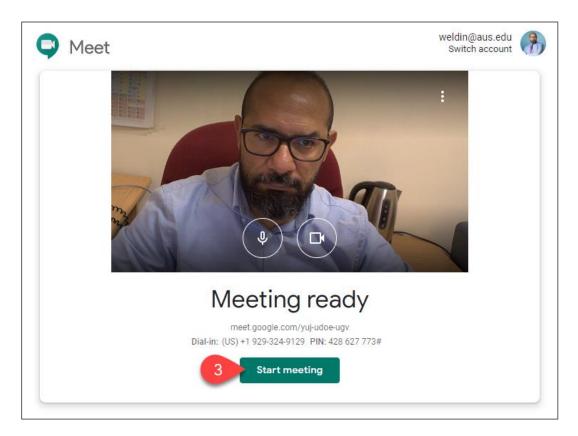

4. Before entering the room, you may add others to the room by either sending them the link or adding their emails. Otherwise, click the close [x] option to enter the room.

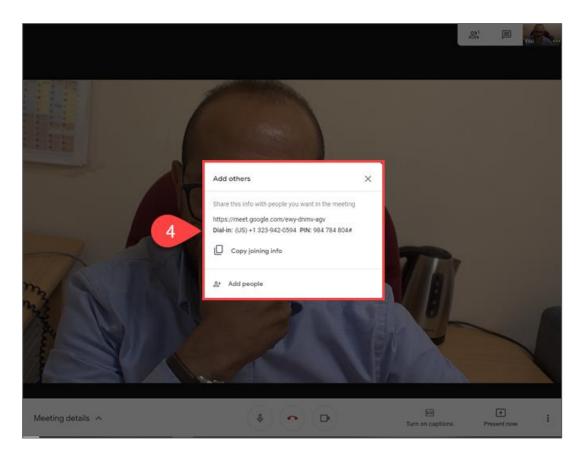

# How to invite others to an unscheduled meeting?

- Add people on an Android device
- Add people on an iPhone & iPad

## On your computer

To invite others at the start of a meeting, you may add them using the *Add Others* box at the start of the meeting. Refer to <u>step 4</u> under *How to start an unscheduled own meeting on Google Meet?* 

To invite others after the meeting has already started:

1. Click the *People* icon on the top of the session's window

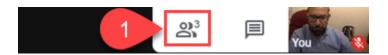

2. Click the Add People option

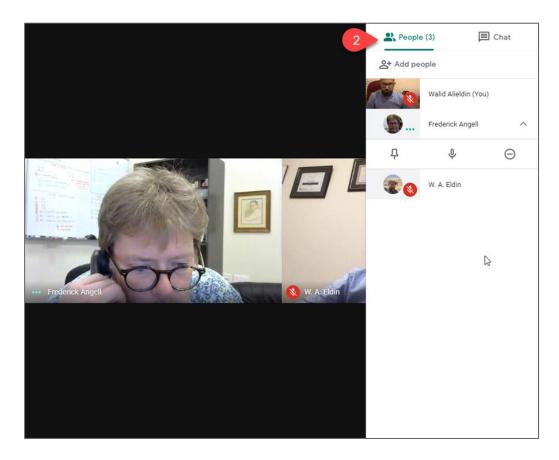

3. Enter names or emails of other people you would like to invite

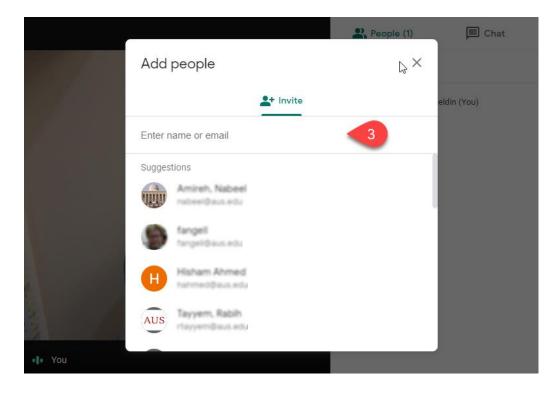

4. Click on Send Invite button

|         | Add people                                                                                                    | People (1)         | Chat        |
|---------|----------------------------------------------------------------------------------------------------|--------------------|-------------|
|         | + Invite                                                                                                    |                    | eldin (You) |
|         | Haham Abmed X 🕥 fangell X                                                                                                    | x                  |             |
|         | R radioas etc                                                                                                    |                    |             |
|         | Noaman, Manar<br>mnoaman@aus.edu                                                                                                 |                    |             |
|         | Sending email as Walid Alieldin (via Hangouts Meer<br>noreply@google.com»<br>Walid Alieldin is inviting you to join a video meer | ting happening now |             |
| ••• You |                                                                                                    |                    |             |

# How to schedule a Google Meet session?

- From your Android device
- From your iPhone & iPad

## On your computer

Create a calendar invite and choose to have the conferencing option on Google Meet. When your invitees get the calendar invite, a web link will be available for everyone to join the session including yourself.

| × | Add title                                                                                   | Save                                                      | AUS   American Utility | - 🚯            |
|---|---------------------------------------------------------------------------------------------|-----------------------------------------------------------|------------------------|----------------|
|   | Feb 9, 2020         12:00pm         to         1:00pm         Feb 9, 2020         Time zone |                                                           |                        | <mark>.</mark> |
|   | All day Does not repeat 🝷                                                                   |                                                           |                        | 0              |
|   | Event Details Find a Time                                                                   | Guests Rooms                                              |                        | _              |
| 0 | Add location                                                                                | Add guests                                                |                        | +              |
|   | Add conferencing 👻                                                                          | Guest permissions                                         |                        |                |
| Ļ | Q Hangouts Meet minutes ▼ ×                                                                 | Modify event                                              |                        |                |
|   | Add notification                                                                            | <ul> <li>Invite others</li> <li>See guest list</li> </ul> |                        |                |
|   | Walid Alieldin 👻 🔵 👻                                                                        |                                                           |                        |                |
| Ô | Busy • Default visibility • ⑦                                                               |                                                           |                        |                |
| = |                                                                                             |                                                           |                        | >              |

# How to join a meeting you have been invited to?

- On your Android device
- On your iPhone & iPad

### On your computer

1. Join from a calendar event:

See your scheduled meetings in Calendar and quickly join a video meeting.

- In Calendar, click the event you want to join
- Click Join Hangouts Meet and in the window that opens, click Join Meeting

| + |   |                    | 21 |
|---|---|--------------------|----|
|   | - | Join Hangouts Meet |    |
|   |   | ©₀                 |    |
|   |   |                    | _  |

2. Join with a meeting link URL

Sometimes there isn't enough time to schedule a meeting and book a room. With Hangouts Meet, you can join an impromptu video meeting by clicking the meeting link URL sent to you in a text or email.

- Click the meeting link sent to you in a chat message or email.
- Follow the onscreen prompts to join the meeting.
- Join from an email
- Join by phone

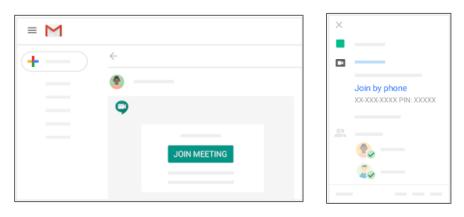

## Meeting interface quick tour

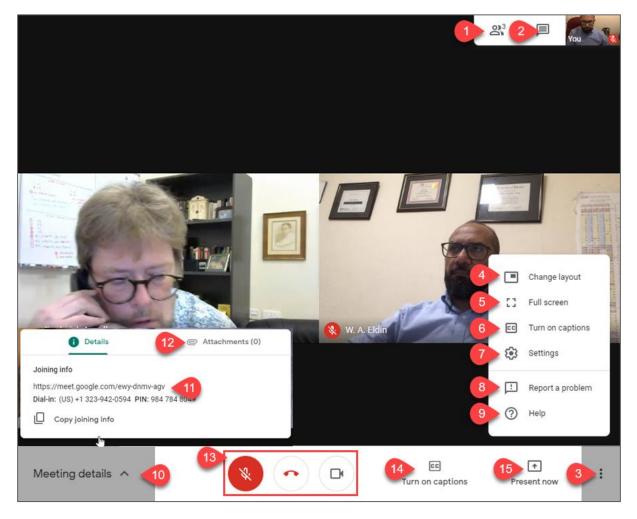

- 1. Access the Peoples' panel
- 2. Access Chat
- 3. View the session Options Menu
- 4. Change the layout of webcam outputs
- 5. Switch to full screen
- 6. Turn on automatic captioning
- 7. View session settings where you can adjust your audio and video
- 8. Report an issue to Google
- 9. View help pages from Google
- 10. View the Meeting details box
- 11. Meeting joining link, and dial-in number for those who would like to join using their phone
- 12. View attachments list
- 13. Hang up and leave the session or control your microphone and webcam
- 14. Turn on automatic captioning
- 15. Present by sharing your entire screen or an application window

## Share your screen or an application window

On your Android device

On your iPhone and iPad

### On your computer

You can present your entire screen or a specific window in a meeting to share documents, presentations, spreadsheets, and more.

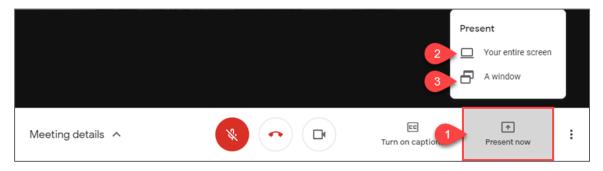

- 1. In the bottom-right corner, select *Present now*
- 2. Select *Your entire screen* to share the entire desktop. If you have multiple screens, you will be notified to select the screen you want to share
- 3. Select to share A Window and the Share an application window box will appear

|                         | and an and a second second sec |                           |
|-------------------------|----------------------------------------------------------------------------------------------------|---------------------------|
|                         |                                                                                                    |                           |
| Meet - swe-zndc-jpf - G | Google Meet.pptx - Pow                                                                                                    | Snagit Editor - [Mar 1, 2 |
|                         |                                                                                                    |                           |
|                         | And the second second s |                           |
| 4<br>4                  |                                                                                                    |                           |
| Google Meet and Chat    | P2 Student Orientation.ppt                                                                                                    | 💿 Meet - yuj-udoe-ugv     |

- 4. Select the application window you want to share
- 5. Click Share

When you start sharing your screen, you will be automatically switched to screen sharing mode and other people in the meeting will see your screen. If you choose to share an application window, you will be switched away from the Google Meet interface and the application window you chose to present will have focus.

### **Stop Presenting**

|   | meet.google.com is sharing a window. | Stop sharing | Hide |  |
|---|--------------------------------------|--------------|------|--|
| _ |                                      |              |      |  |

To stop sharing your screen, click the *Stop sharing* button that appears on the lower area of your screen.